# **ಉನ್ನ ತ ಶಿಕ್ಷಣ ಇಲಾಖೆ Department of Higher Education ಪದವಿ ಪರ ಮಾಣಪತರ ನೀಡುವ ಅರ್ಜಿ**

## **Application for issue of Degree Certificate**

#### **Step 1**: Go to **sevasindhu.karnataka.gov.in** website and click on **Departments & Services**

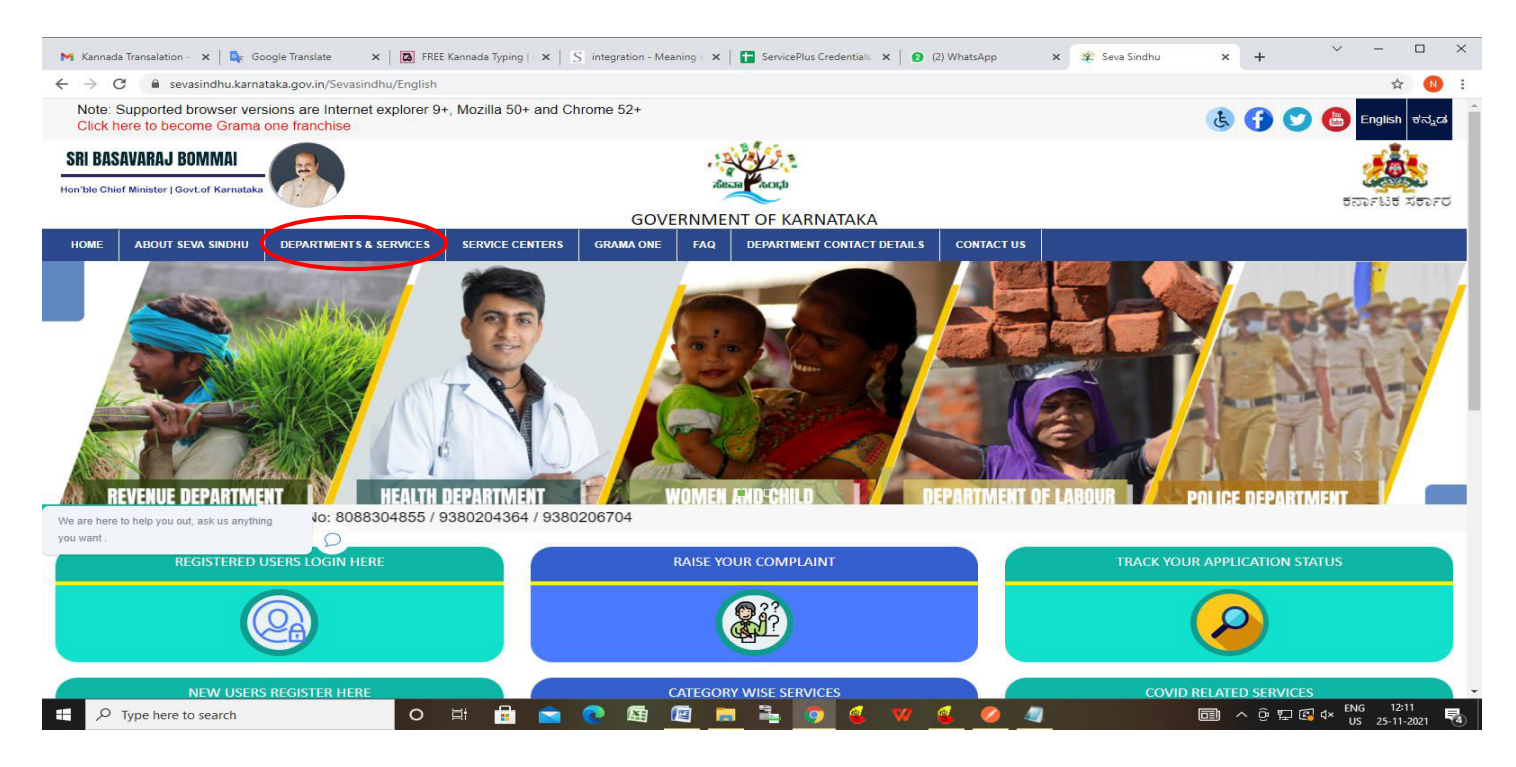

**Step 2**: Click on **Department of Higher Education** and select **Application for issue of Degree Certificate**. Alternatively, you can search for **Application for issue of Degree Certificate** in the **search option.** 

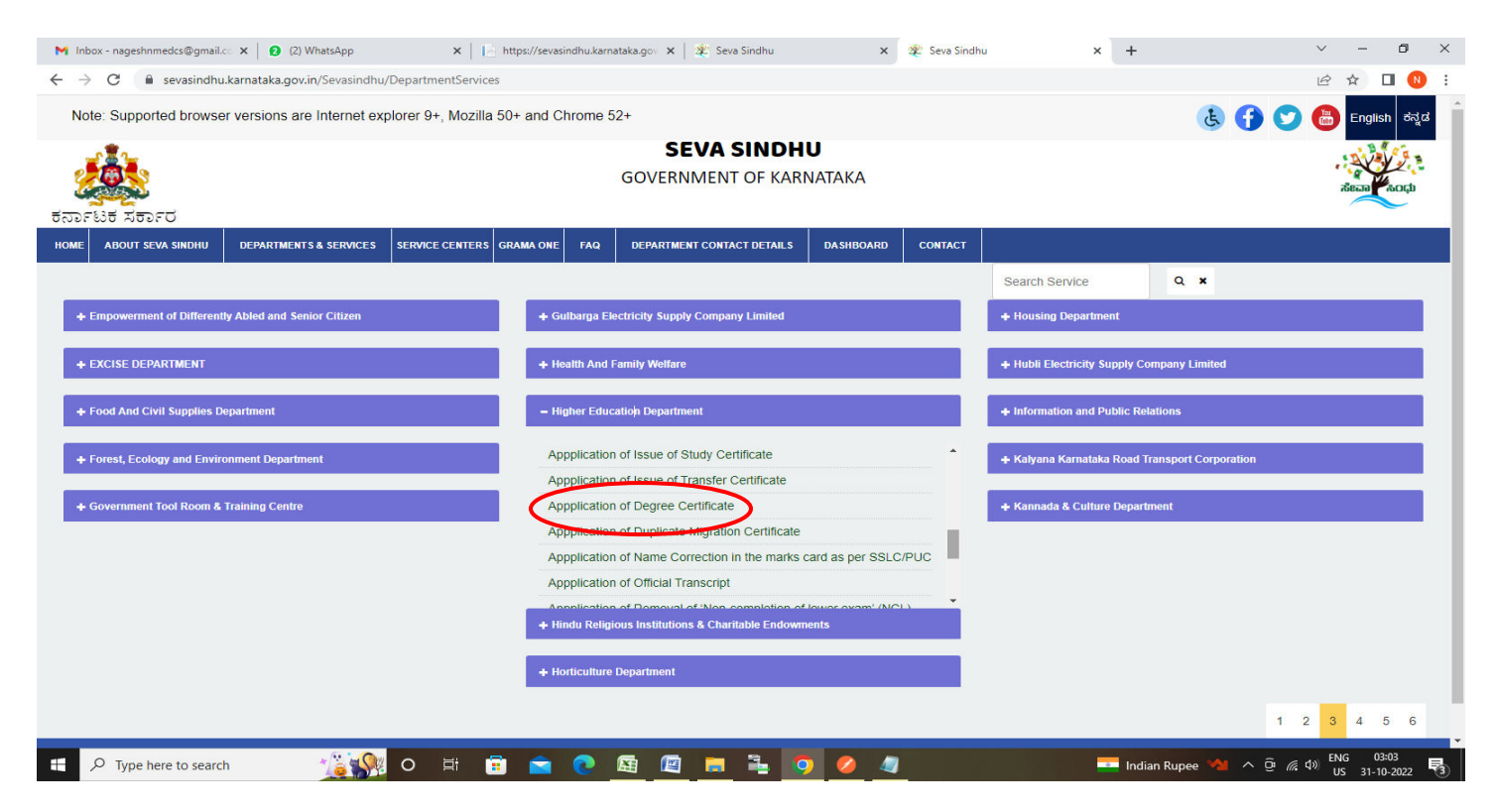

#### **Step 3** : Click on **Apply online**

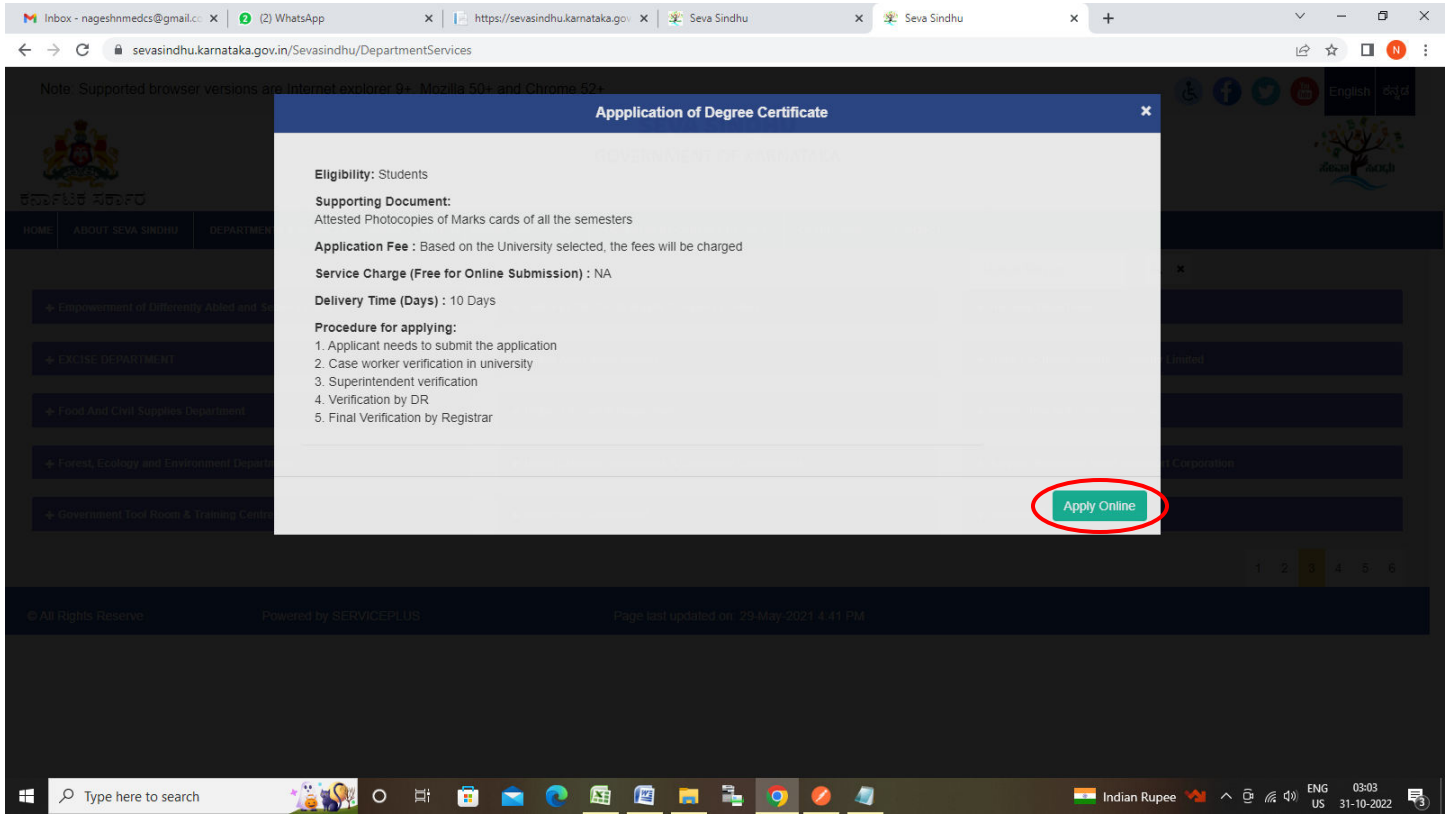

**Step 4**: Enter the username, password/OTP, captcha and click on **Log In** button

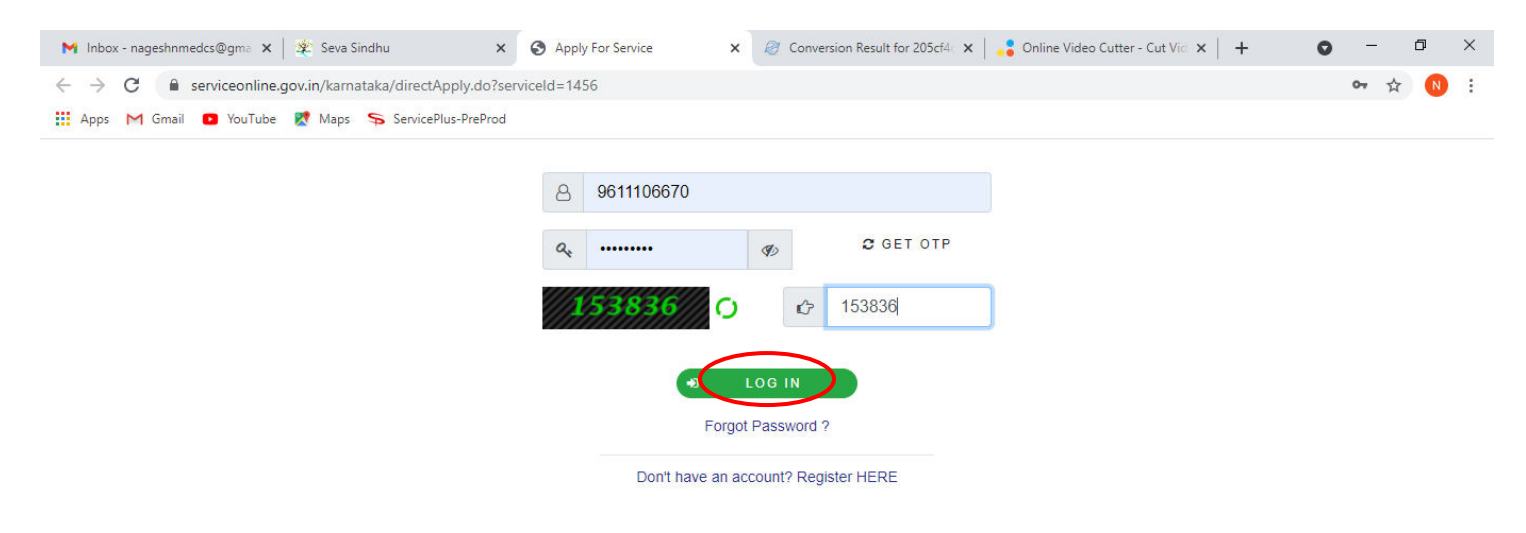

Activate Windows Go to Settings to activate Windows.

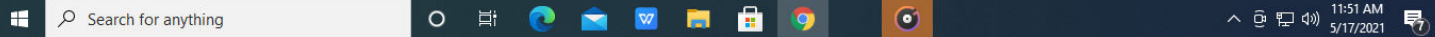

**Step 5**: Enter the **College Details** and **Course Details.**

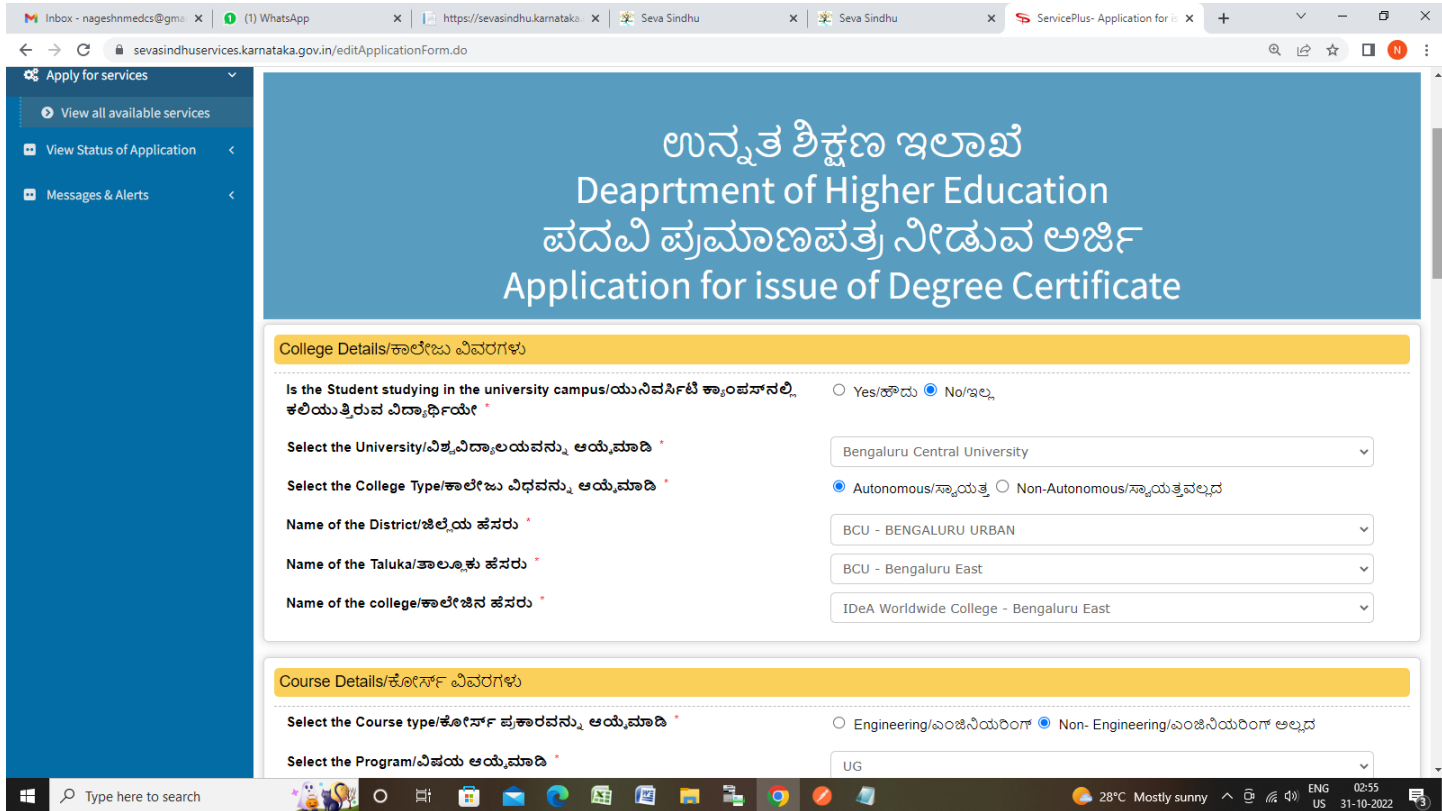

### **Step 6**: Enter the **Examination Details and Subjects Offered Details**

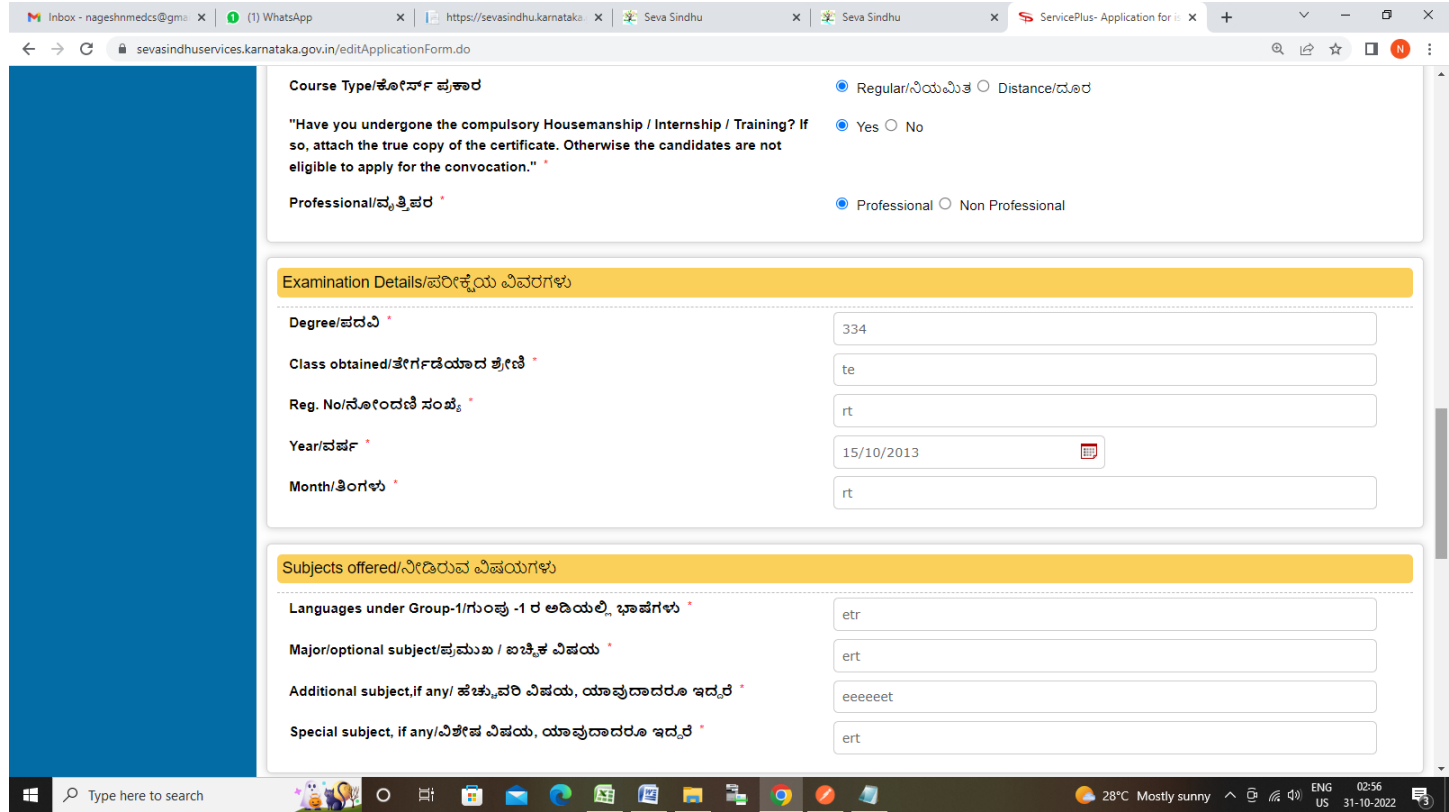

#### **Step 7**: Verify the details. If details are correct, select the **checkbox ("I Agree")**,enter captcha**& Submit**

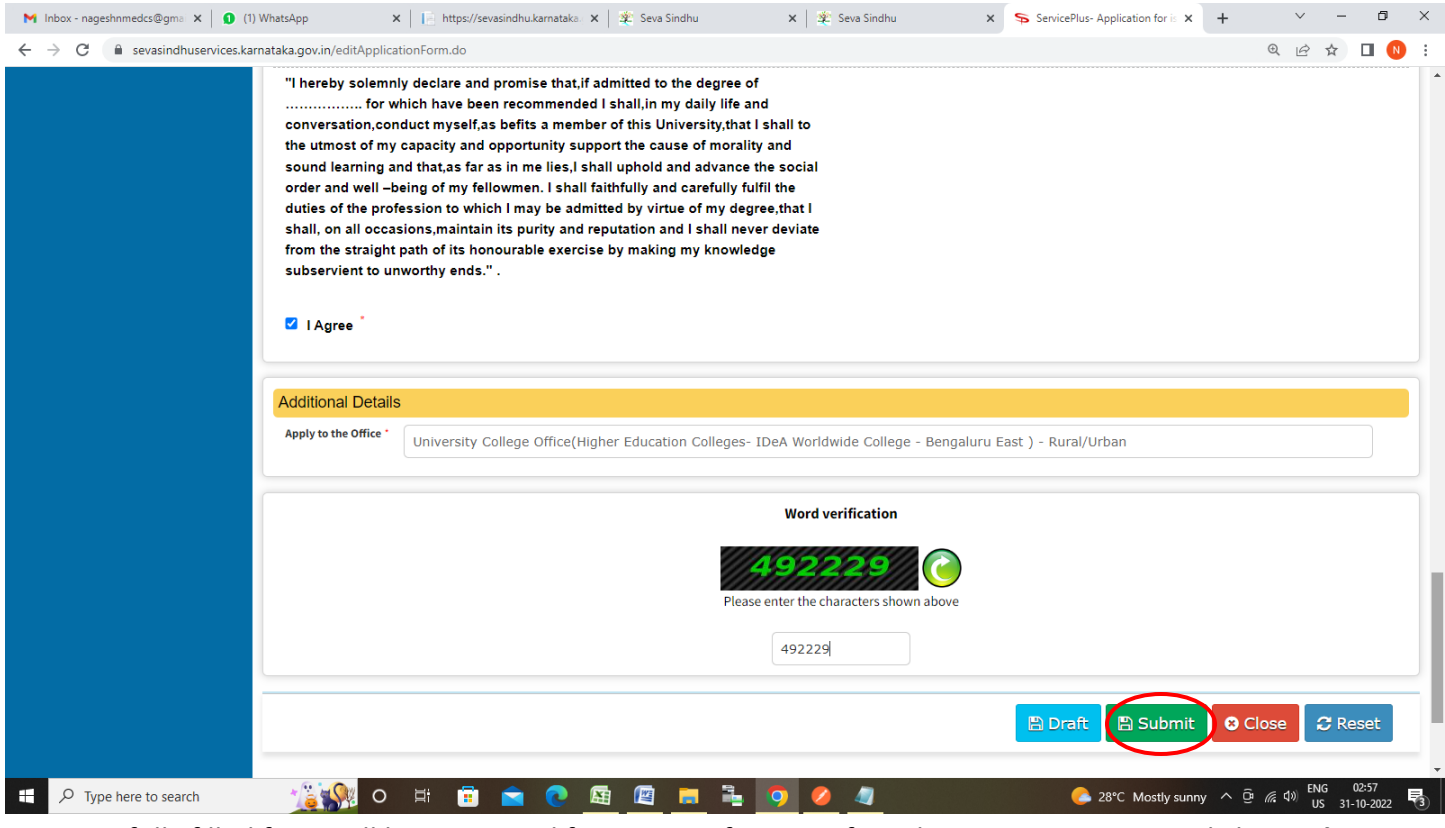

**Step 8**: A fully filled form will be generated for user verification, If you have any corrections click on **Edit**  option, Otherwise proceed to **Attach Annexures.** 

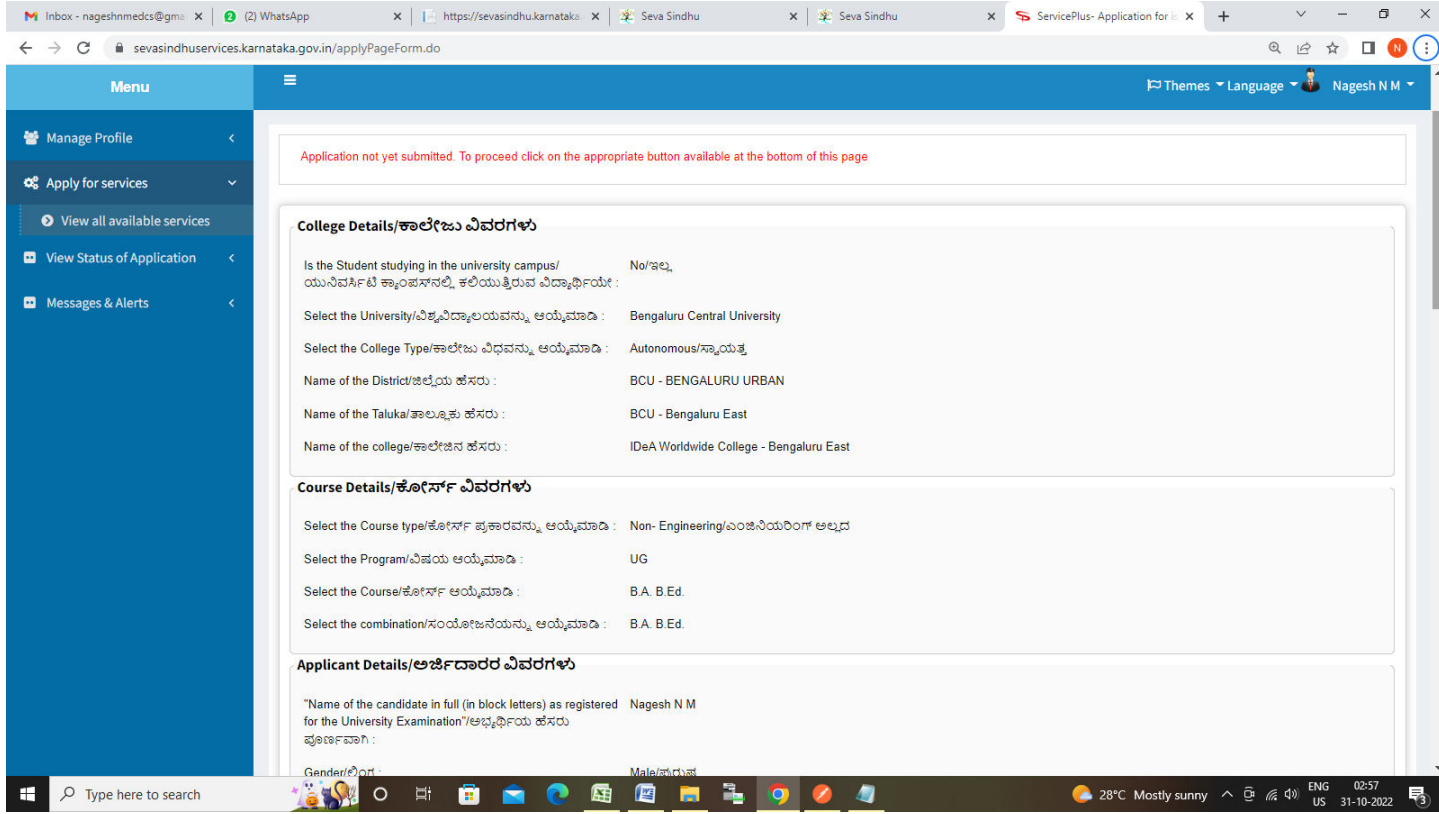

### **Step 9** : Click on **Attach Annexures**

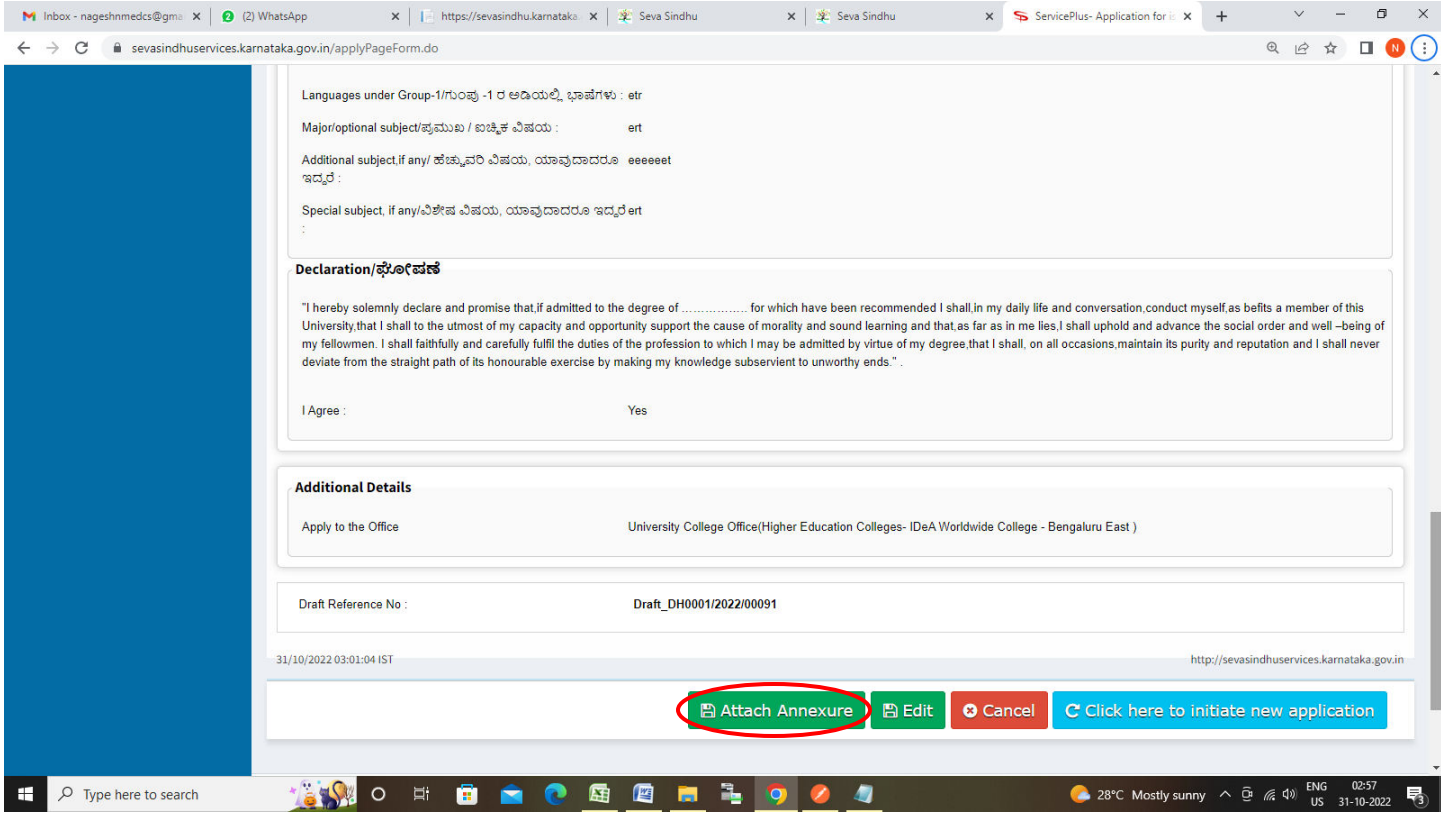

#### **Step 10**: Attach the annexures and click on **Save Annexures**

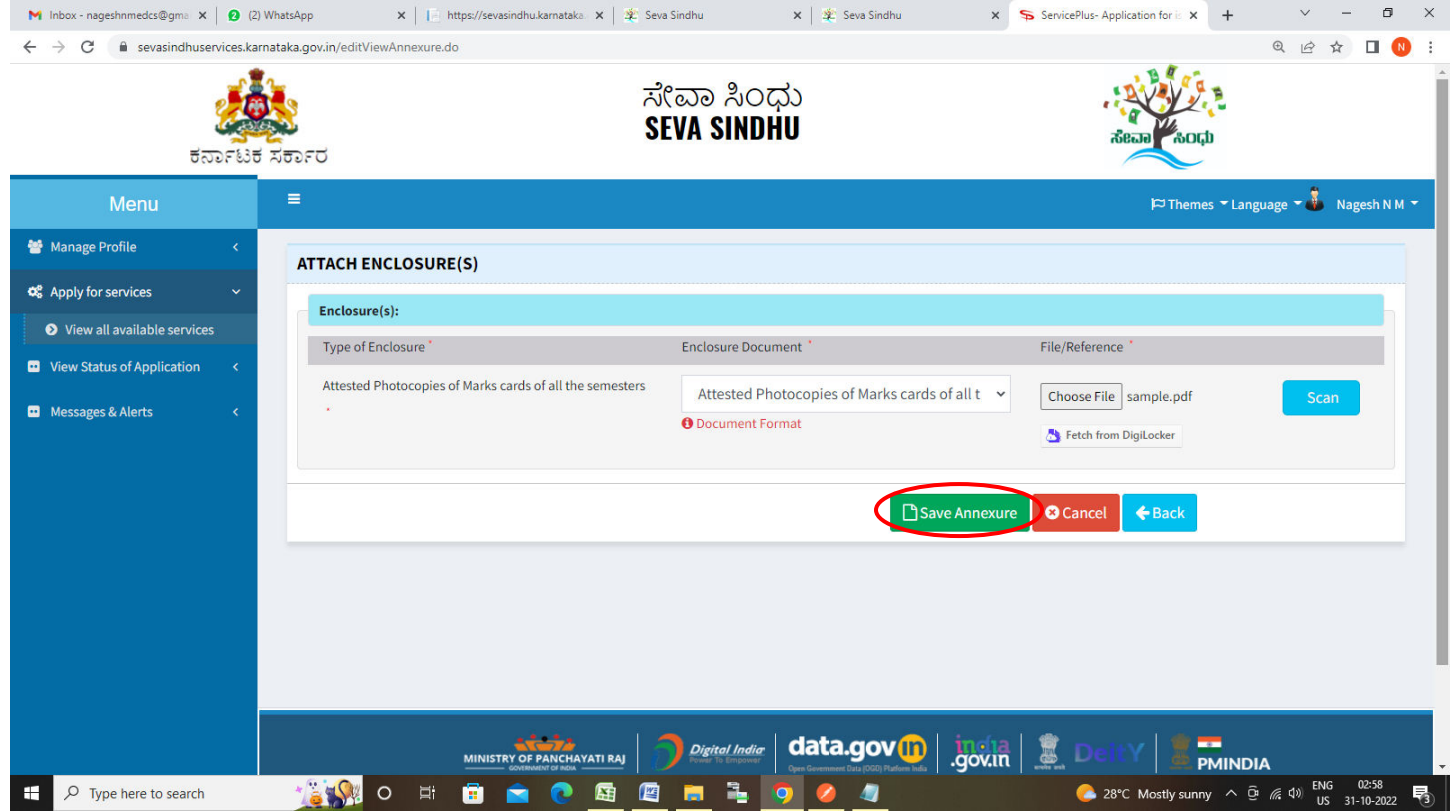

### **Step 11 :**Saved annexures will be displayed and click on **Make Payment** to proceed.

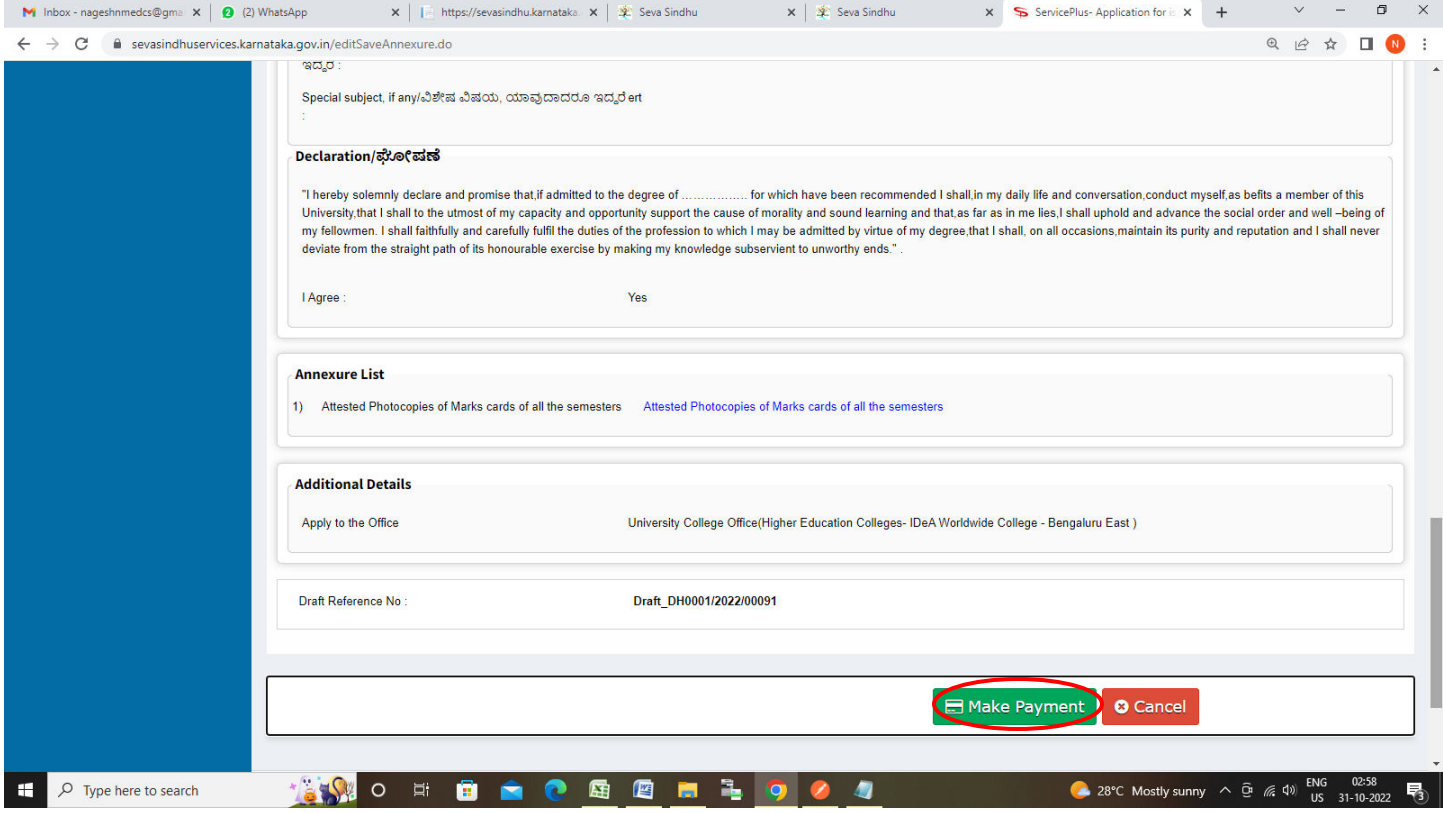

### **Step 12**: Select the **Mode of payment** and Click on **Make Payment**

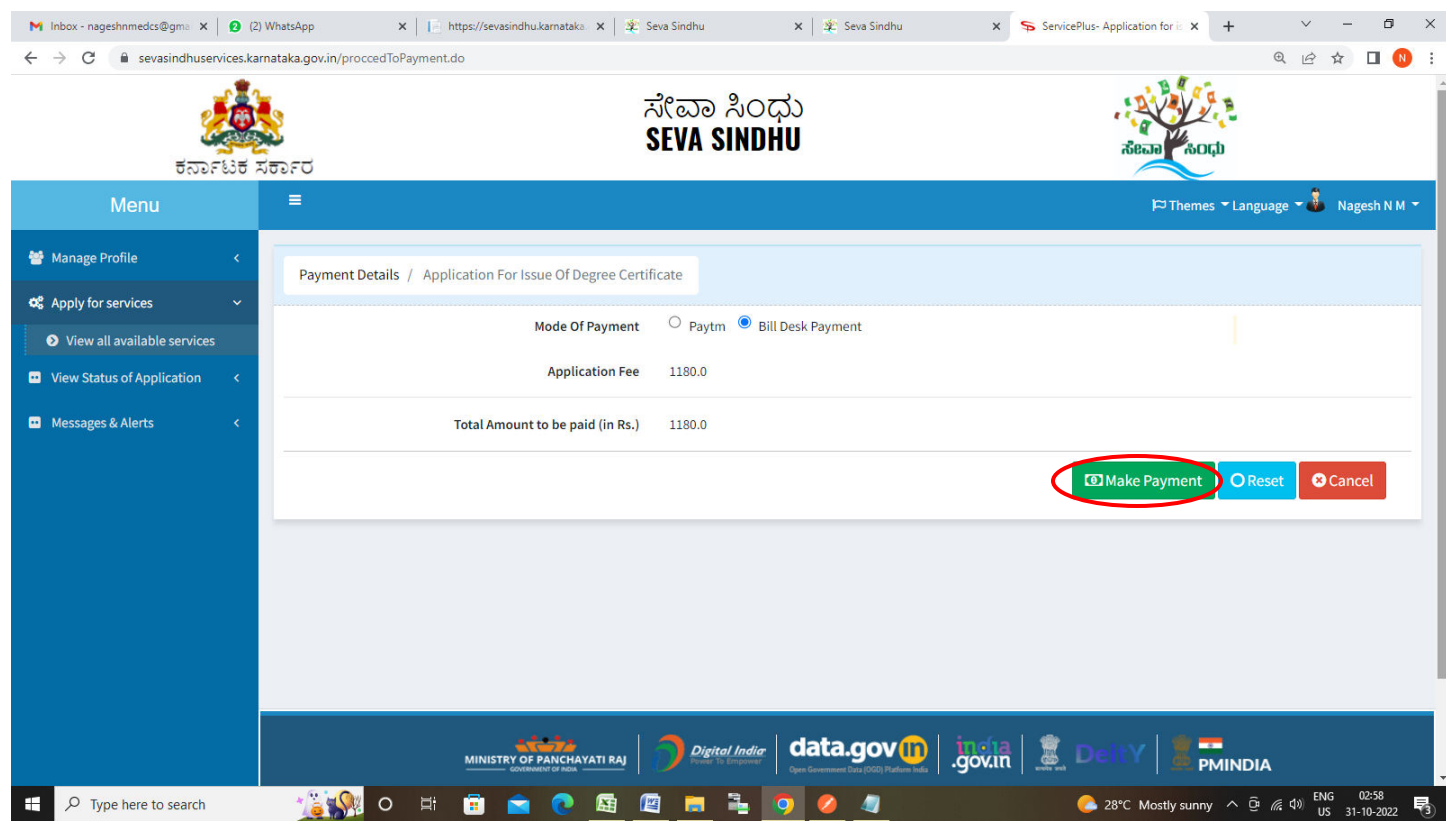

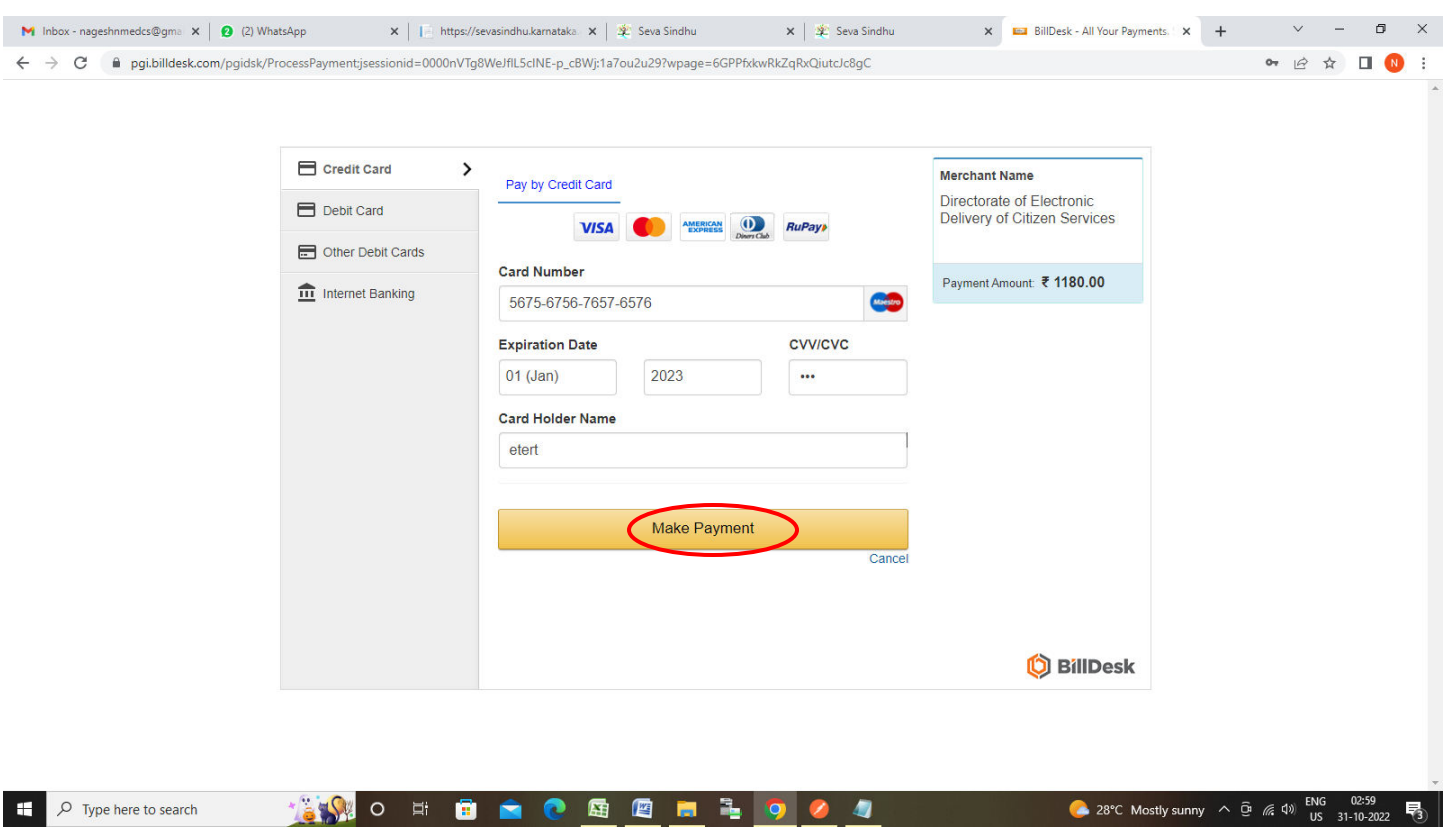

**Step 14:** After **Payment** is successful, Acknowledgement will be generated. Acknowledgement consists of applicant details, application details.

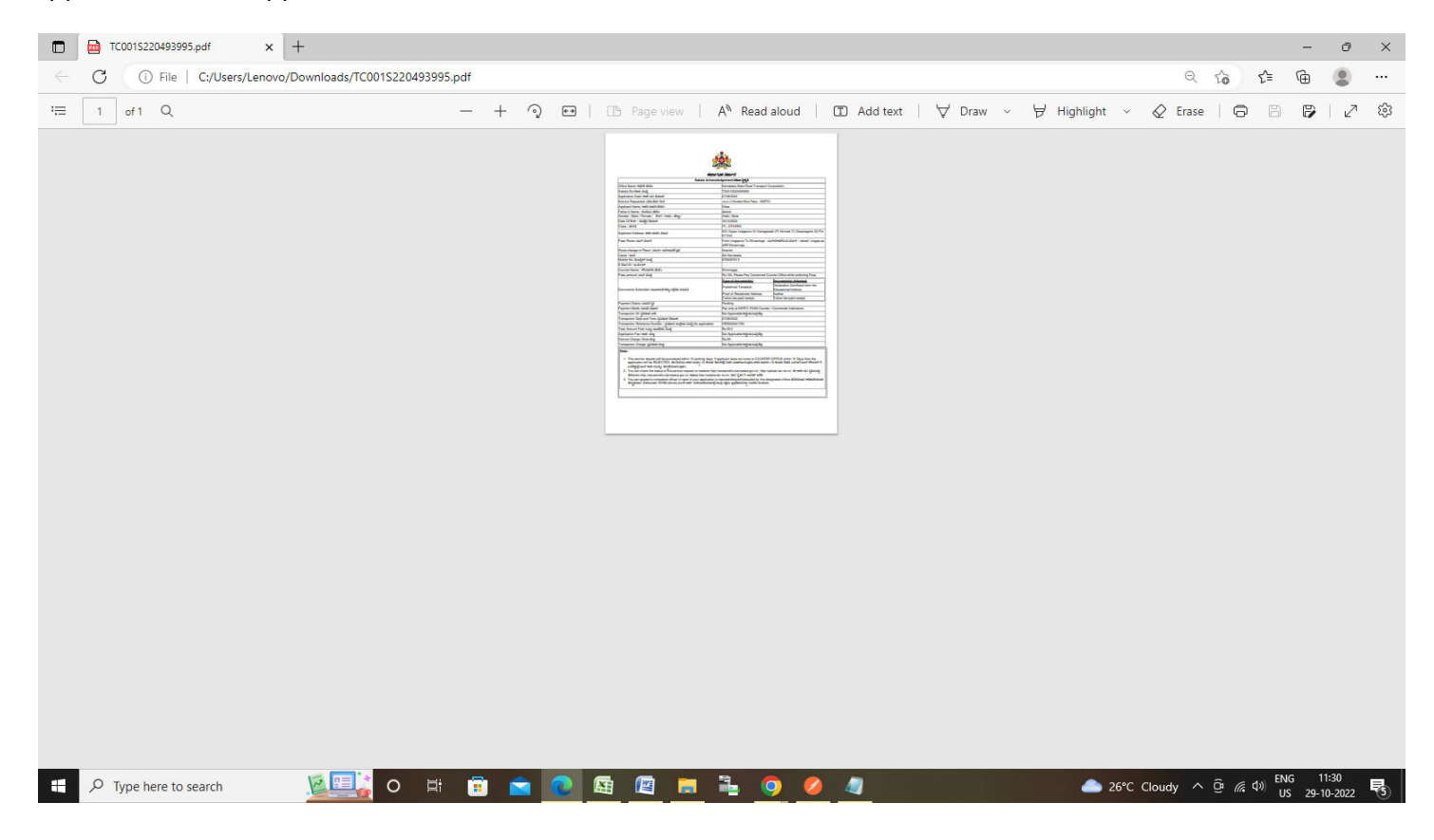

#### **Step 13 :** Enter the Payment Detailsand click on **MakePayment**